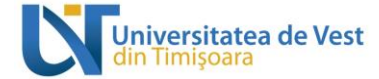

# **Ghid de utilizare**

*Rol: STUDENT*

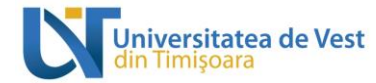

# **Cuprins**

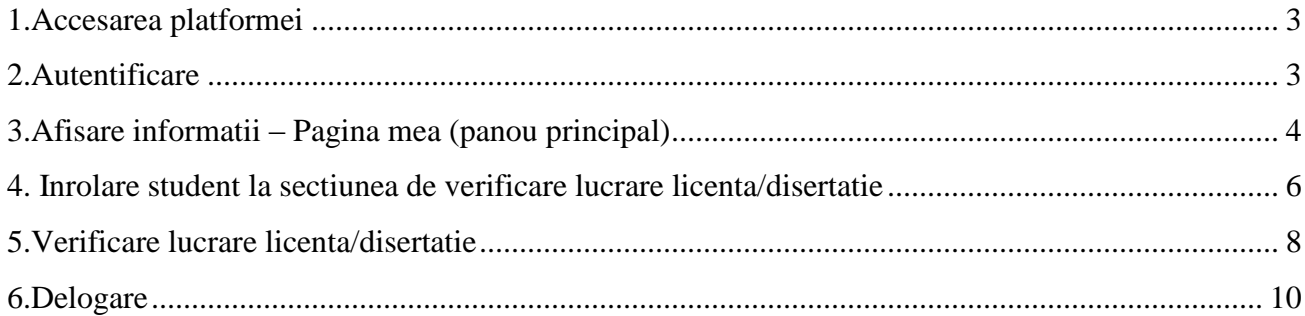

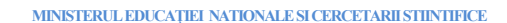

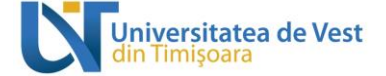

#### <span id="page-2-0"></span>**1.Accesarea platformei**

Platforma se acceseaza prin intermediul oricarui browser web la adresa [elearning.e-uvt.ro](http://www.elearning.e-uvt.ro/)

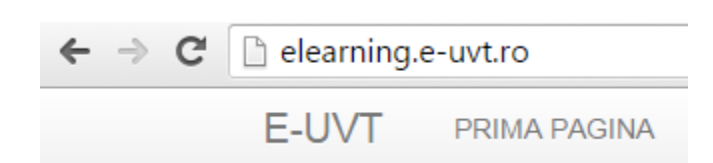

#### <span id="page-2-1"></span>**2.Autentificarea**

Autentificarea se realizeaza prin intermediul interfetei de autentificare, afisata pe pagina principala a platformei in partea dreapta sus.Autentificarea se fac pe baza contului de **e-UVT** cu utilizator si parola .

Exemplu:

**Utilizator:** [nume.prenume@e-uvt.ro](mailto:nume.prenume@e-uvt.ro)

**Parola:** \*\*\*\*\*\*\*\*\*\*\*\*

# **E-LEARNING UVT**

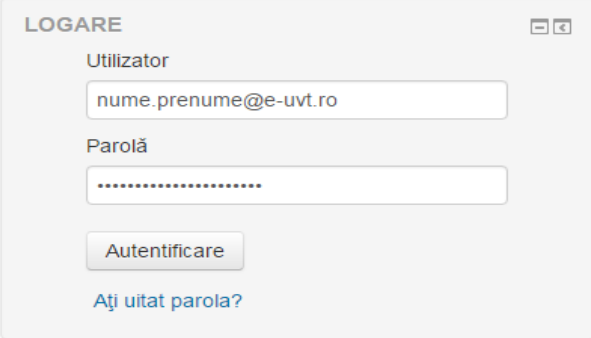

Daca autentificare s-a realizat cu succes in partea dreapta sus va apare numele dvs. de utilizator

Prenume Nume

Dupa autentificare puteti naviga in interiorul platformei regasind optiunile ilustrate mai jos:

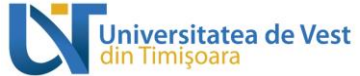

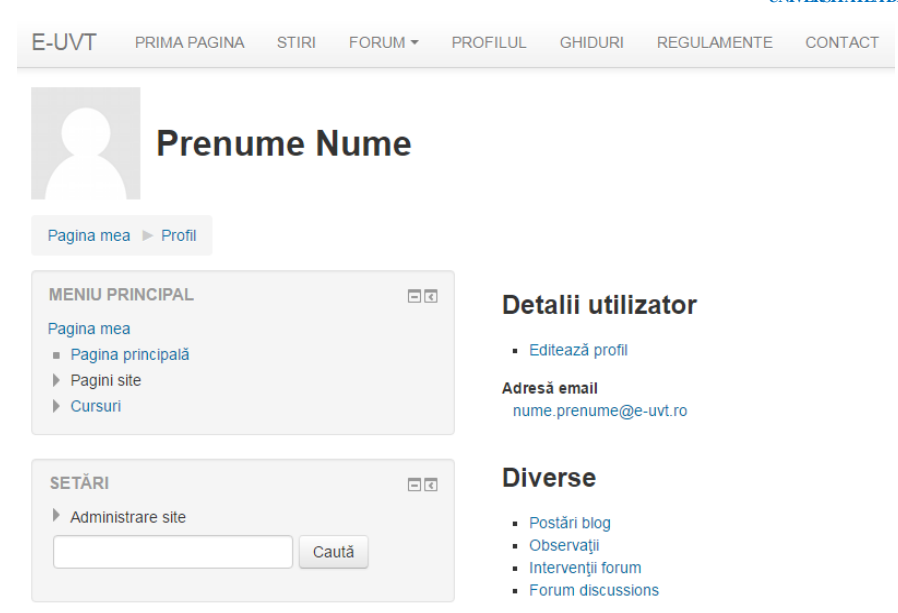

## <span id="page-3-0"></span>**3.Afisare informatii – Pagina mea (panou principal)**

Utilizatorul cu rol de student are acces la cursurile sale, atat prin intermediul paginii "Cursurile mele" cat si din panoul principal "Sumar curs", ilustrata in imaginea de mai jos.

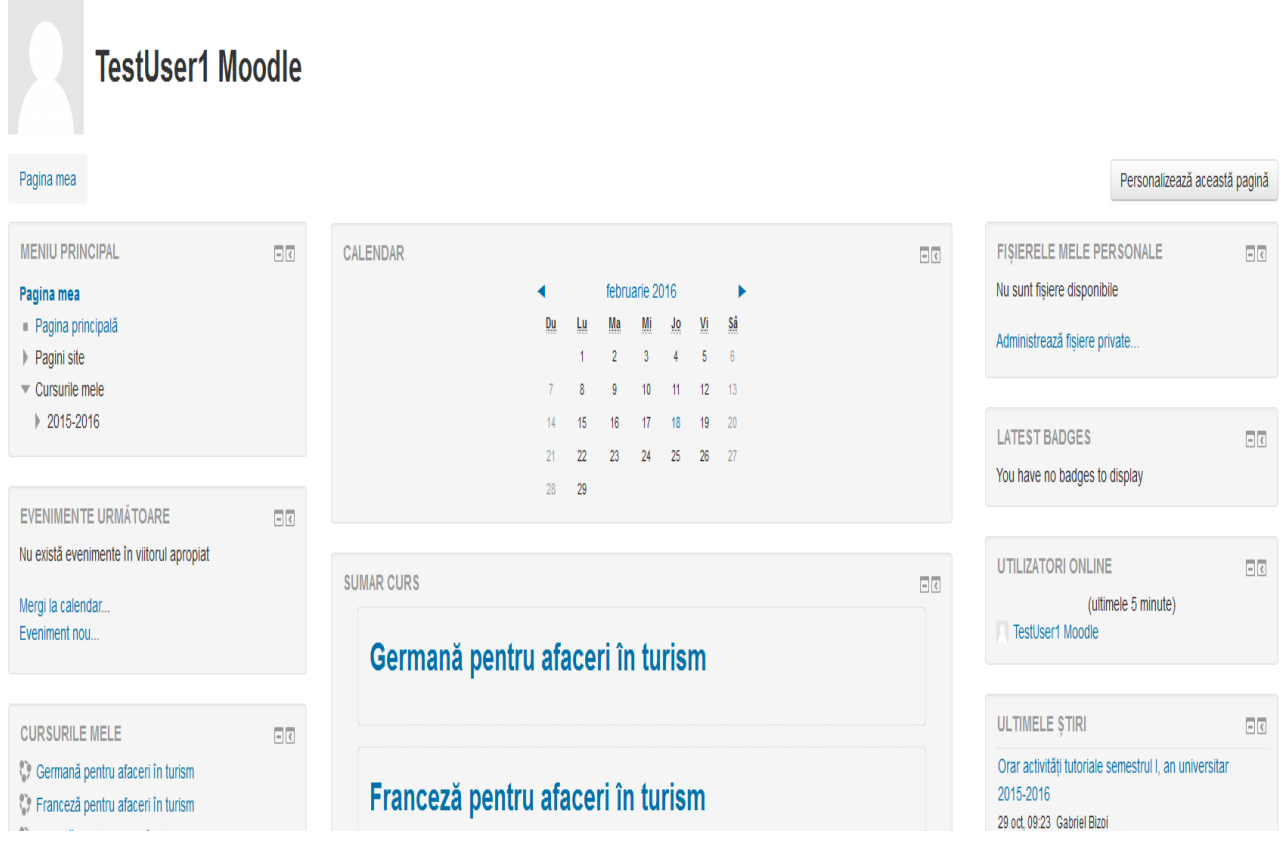

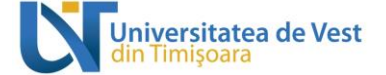

In cadrul panoului principal sunt evidentiate trei sectiuni dupa cum urmeaza:

 Partea stanga cuprinde "MENIUL PRINCIPAL","EVENIMENTE URMATOARE" si "CURSURILE MELE"

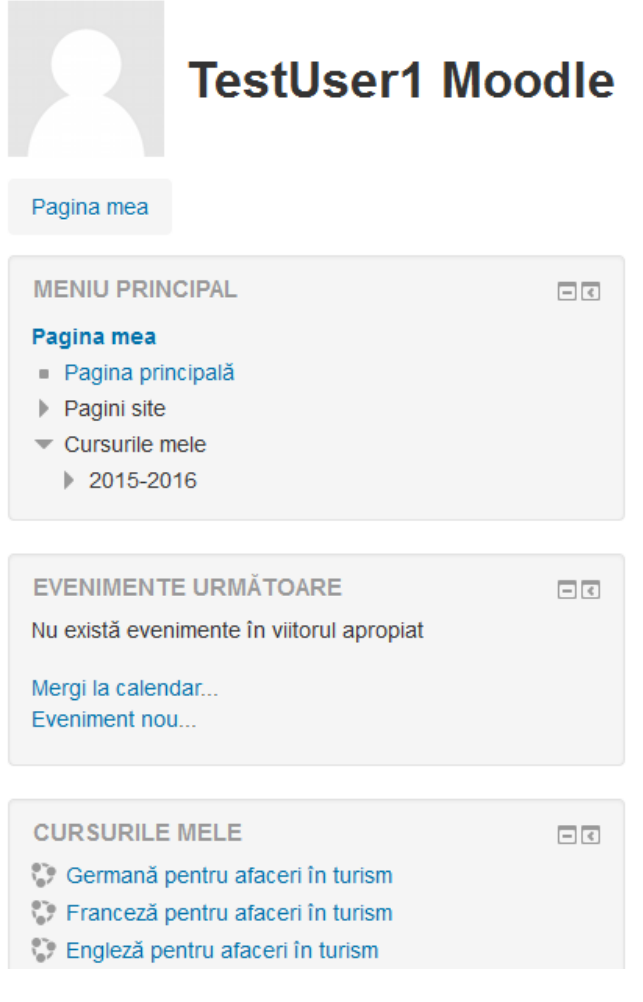

Partea centrala cuprinde: "CALENDAR", "SUMAR CURS"

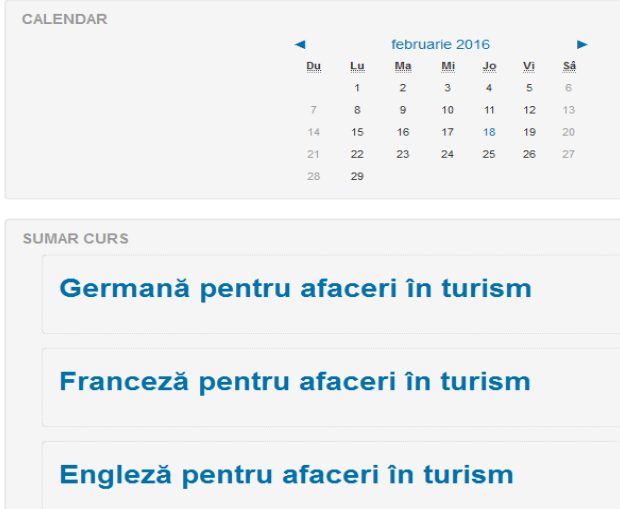

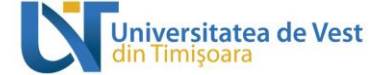

 Partea dreapta cuprinde: "FISIERELE MELE PERSONALE","UTILIZATORI ONLINE","ULTIMELE STIRI"

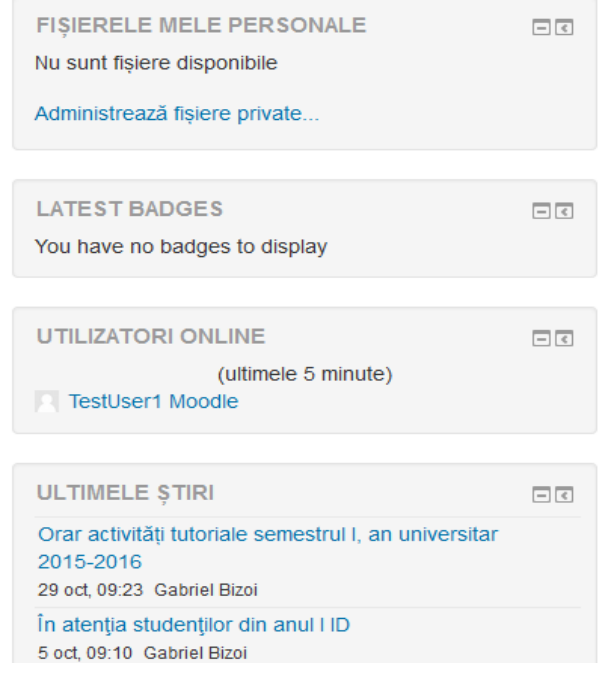

### <span id="page-5-0"></span>**4. Inrolare student la sectiunea de verificare lucrare licenta/disertatie**

Studentul se inroleaza *pe baza de confirmare* – Aceasta optiune este valabila doar pentru sectiunea dedicata verificarii lucrarii licenta/disertatie, la celelalte cursuri este inrolat automat .

Studentul trimite o cerere de inscriere la curs, pentru sectiunea cadrului didactic coordonator , acesta ii va confirma participarea .Cererea de inrolare a studentului va aparea pe adresa de email a cadrului didactic, acesta avand dreptul sa-l accepte sau sa-l refuze.

#### *Exemplu:*

Se cauta sectiunea dedicata lucarii de licenta/diseratie a coordonatorului, apoi se completeaza si se trimite cererea de inrolare.

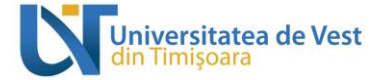

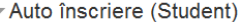

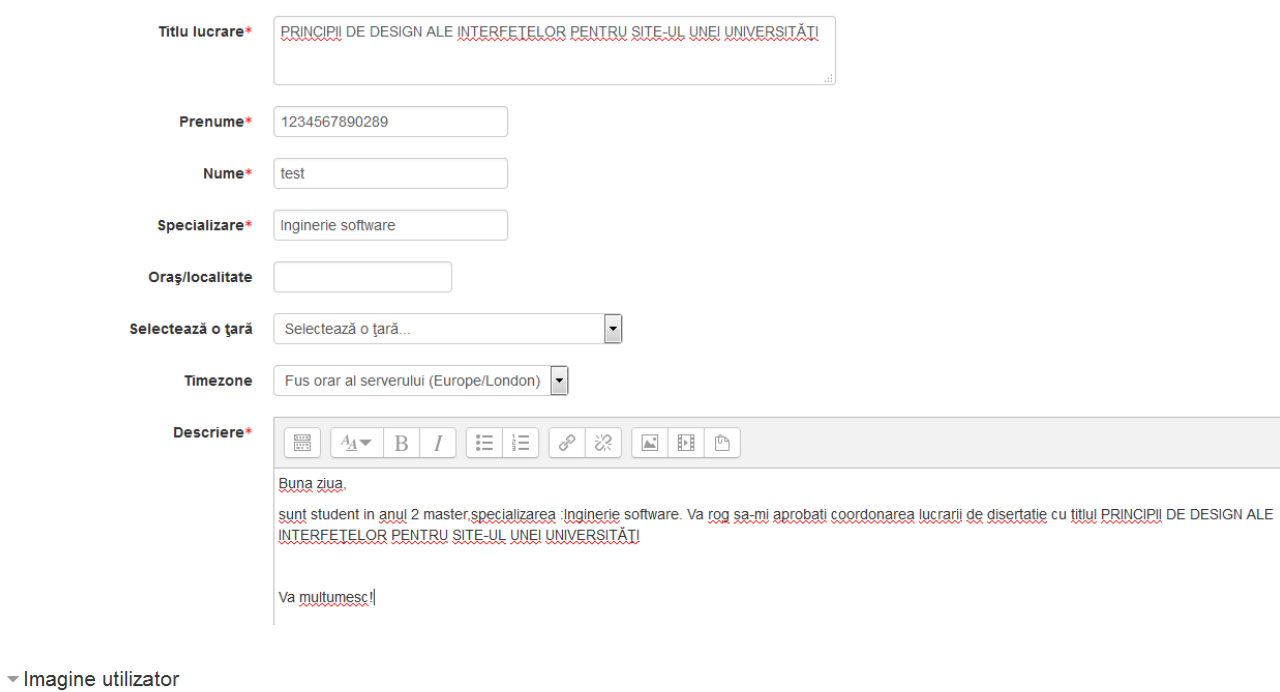

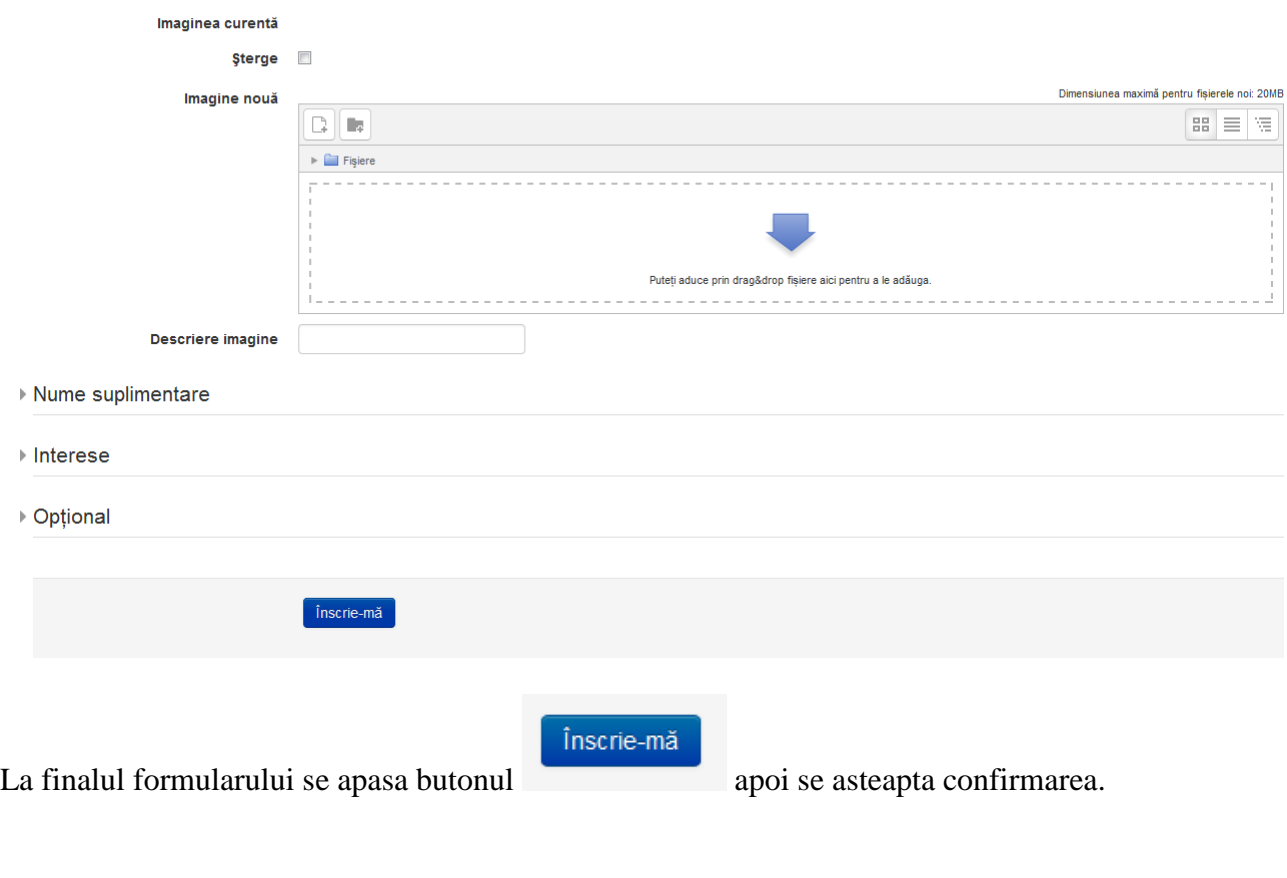

# Obs: Campurile marcate cu **\*** sunt obligatorii;

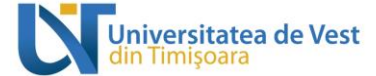

Dupa ce cadrul didactic, a acceptat studentul, acesta primeste pe email raspunsul de inscriere.

*Exemplu:*

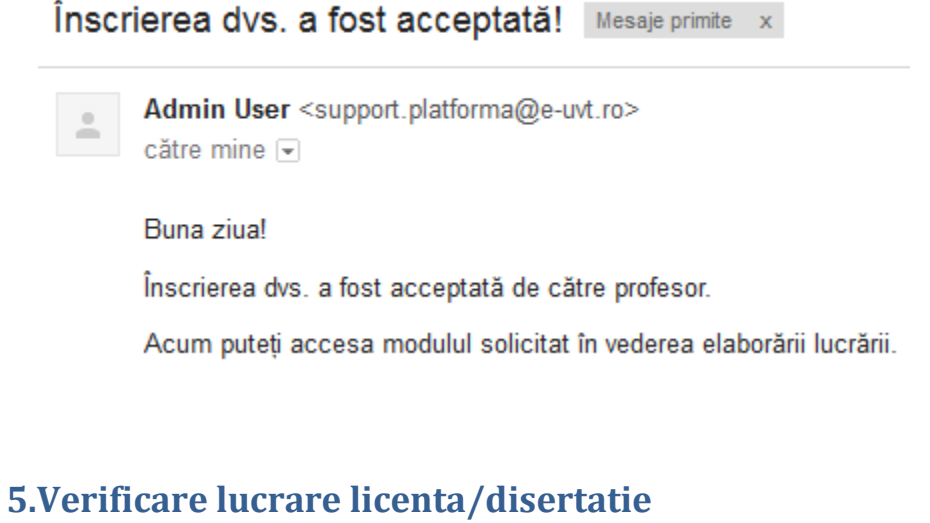

#### <span id="page-7-0"></span>Sectiunea dedicata verificarii lucrarii are urmatoarea componenta:

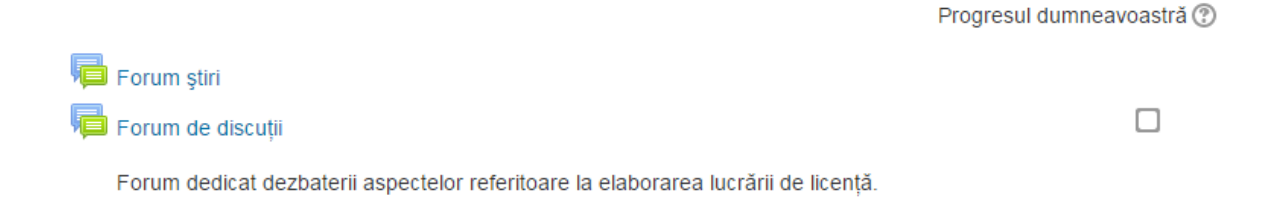

# Secțiune dedicată unor resurse utile în elaborarea lucrării de licență

### Încărcare lucrare pe parcurs

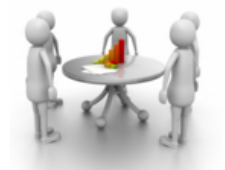

Secțiune dedicată coordonării lucrării de licență.

Încărcare lucrare de licență în vederea coordonării

În vederea primirii de sugestii, recomandări cu privire la elaborarea lucrării de licență, încărcați lucrarea (în orice stadiu) în această secțiune și, imediat, în secțiunea dedicată verificării anti-plagiat.

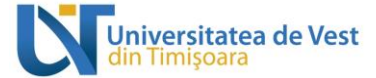

Studentul poate incarca lucrarea pe parcursul semestrului, iar cadrul didactic coordonator poate trimite eventualele observatii, cat si varianta finala a lucrarii cu confirmarea de catre profesor. (vezi "Lucrare – variant finala")

### Încărcare lucrări - verificare anti-plagiat

#### Sectiune dedicată verificării anti-plagiat.

Lucrările vor fi încărcate atât pe parcurs (sub-secțiunea Încărcare lucrare licență), cât și în forma finală (sub-secțiunea Lucrare licență - varianta finală), conform calendarului. Lucrările în formă finală se încarcă o singură dată, după ce studentul a primit avizul cadrului didactic coordonator atât pentru continut, cât si pentru raportul de similaritate. Avizul se poate da de către cadrul didactic coordonator atât în secțiunea încărcare lucrare pe parcurs (rubrica Feedback), însă este obligatoriu ca acest aviz să fie dat în sectiunea Admis / Respins. Dacă nu este completată

sectiunea Admis / Respins de către cadrul didactic pentru un student cu calificativul Admis, atunci studentul în cauză nu va putea încărca lucrarea în varianta finală în sub-secțiunea Lucrare licență - varianta finală.

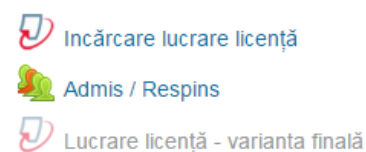

o

Se va încărca DOAR VARIANTA FINALĂ ACCEPTATĂ A LUCRĂRII DE LICENTĂ!!! Pentru a putea încărca lucrarea în această secțiune, este necesar ca studentul să fi fost declarat Admis de către cadrul didactic coordonator (în secțiunea Admis / Respins).

Nu este disponibil decât dacă:

- · Este la sau după {\$ a}
- · Activitatea Admis / Respins este marcată finalizată

Exemplu:

In sectiunea "Incarca lucrare" se gaseste butonul de depunere (sageata sus – vezi figura.)

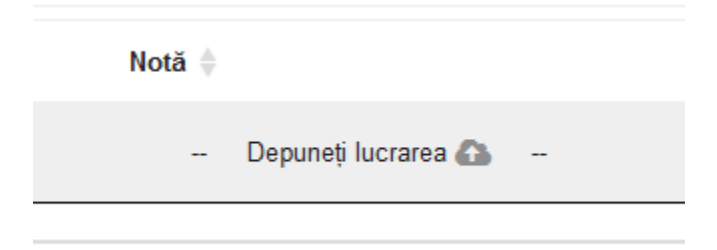

Este obligatoriu completarea campului "Titlul depunerii" marcat cu \* , apoi se incarca fisierul.

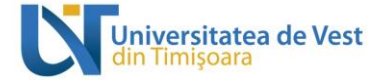

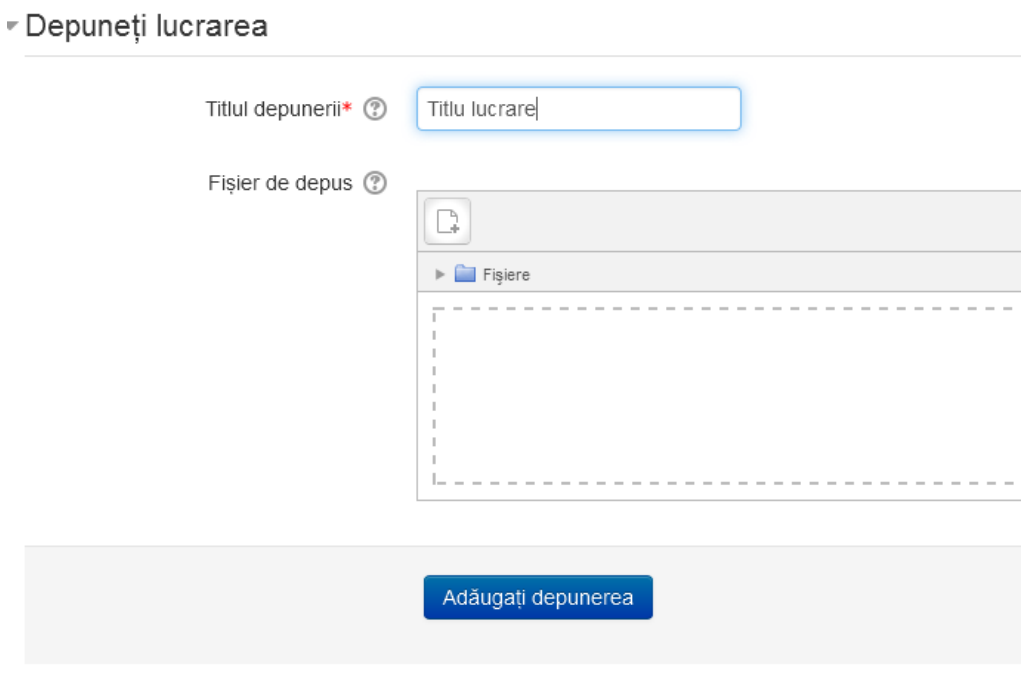

Câmpurile obligatorii din acest formular sunt marcate cu \*.

Verificarea lucrarii se face automat, la finalizarea procesului de incarcare.

### <span id="page-9-0"></span>**6.Delogare**

In partea dreapta sus a panoului principal aveti optiunea de delogare de pe platforma.

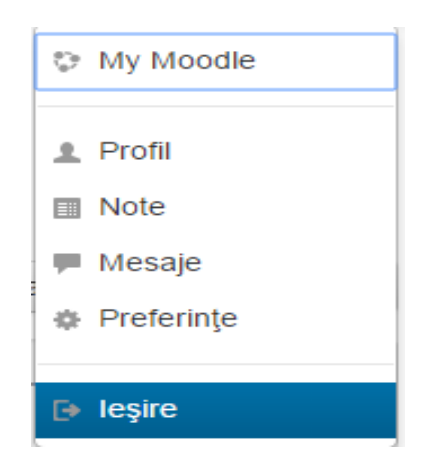